# **CSUSM Online Pay Stubs and W2s**

**[User Guide for](https://connect.sco.ca.gov/) Cal Employee CONNECT**

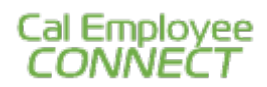

**1. Login to<https://connect.sco.ca.gov/>**

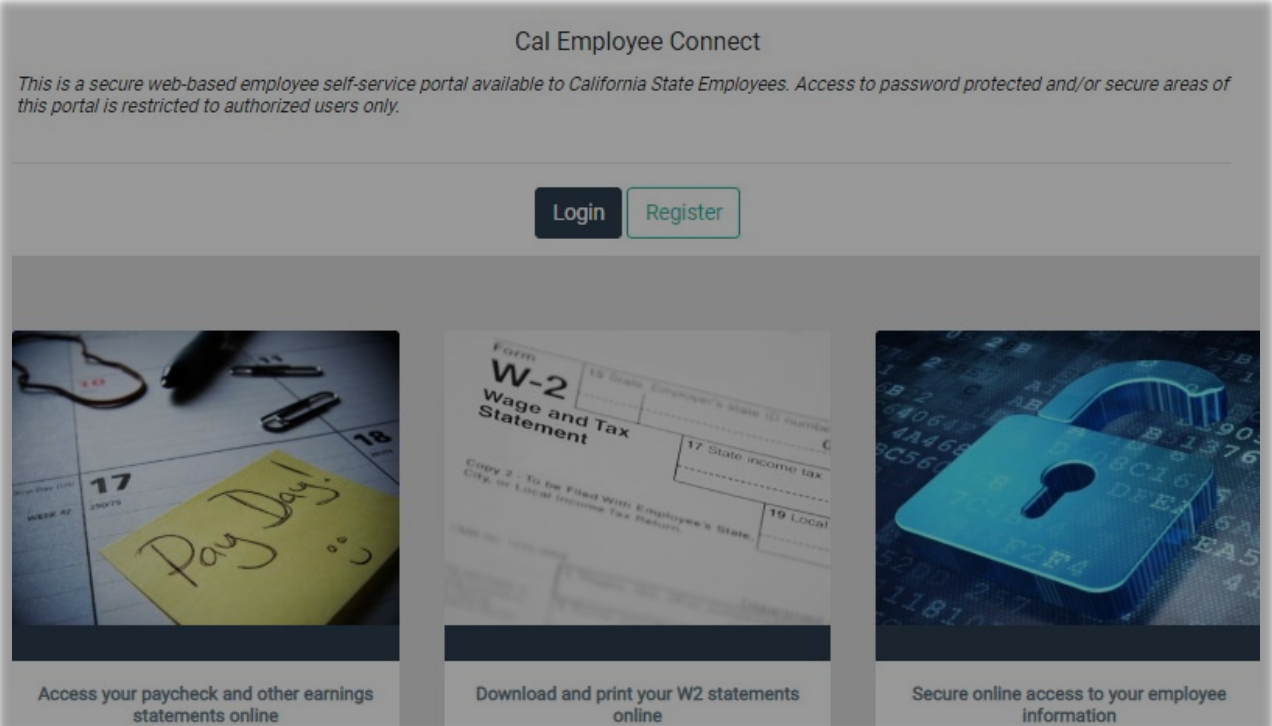

**2. Click "Continue"**

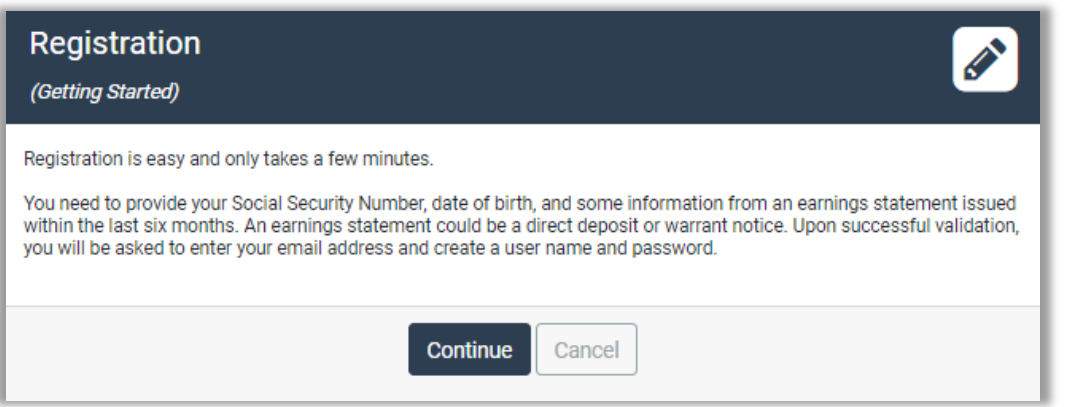

#### **3. Click "Accept"**

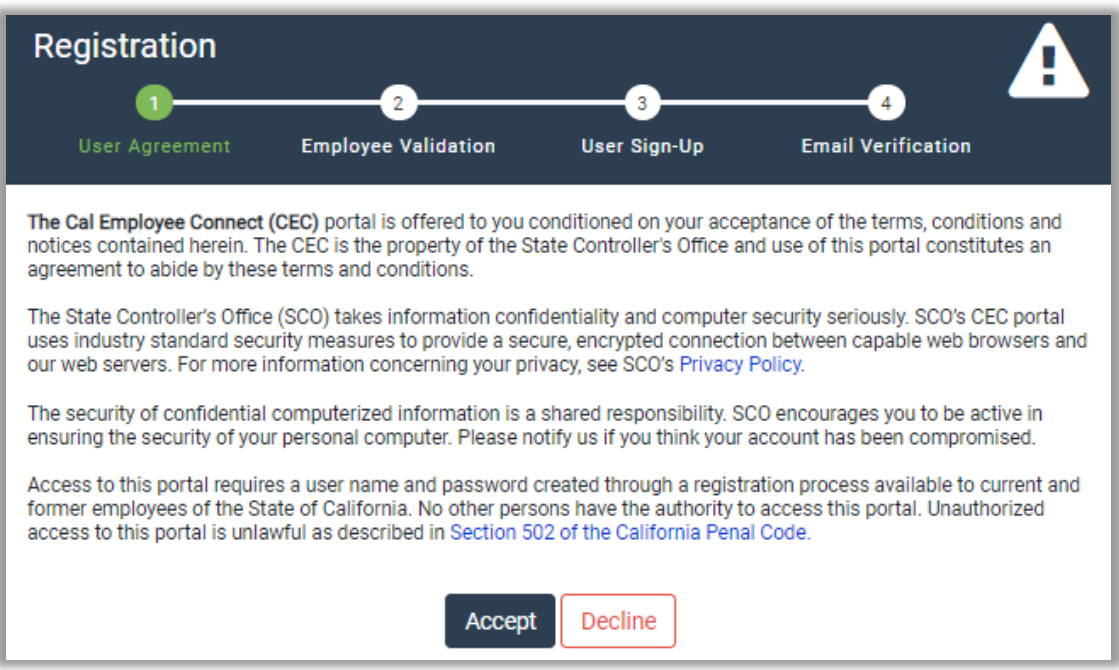

- **4. Fill out the "Employee Validation Section"**
	- **a. Department: Select "CSU, San Marcos"**
	- **b. Agency Code: Type in "251" as your Agency Code**
	- **c. Check "I'm not a robot" and Click "Submit"**

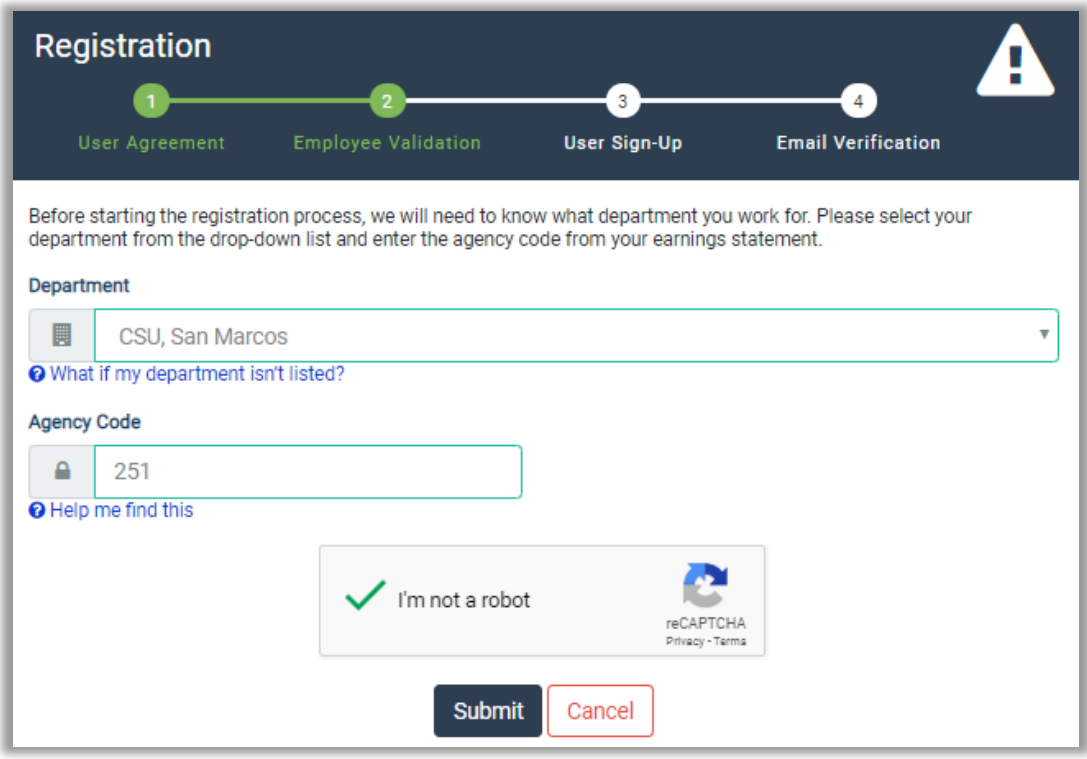

**5. Have one of your pay stubs ready, and complete the information, then click "Submit".**

\*If you are using the View My Paycheck feature in MyCSUSM Employee Self Service, this number is referred to as the "Warrant Number". You will need to enter this number with a leading zero and in the format shown in CEC (example: 09-855665). You will also need to add "Total Taxes" and "Total Deductions" together to get the deduction for the verification.\*

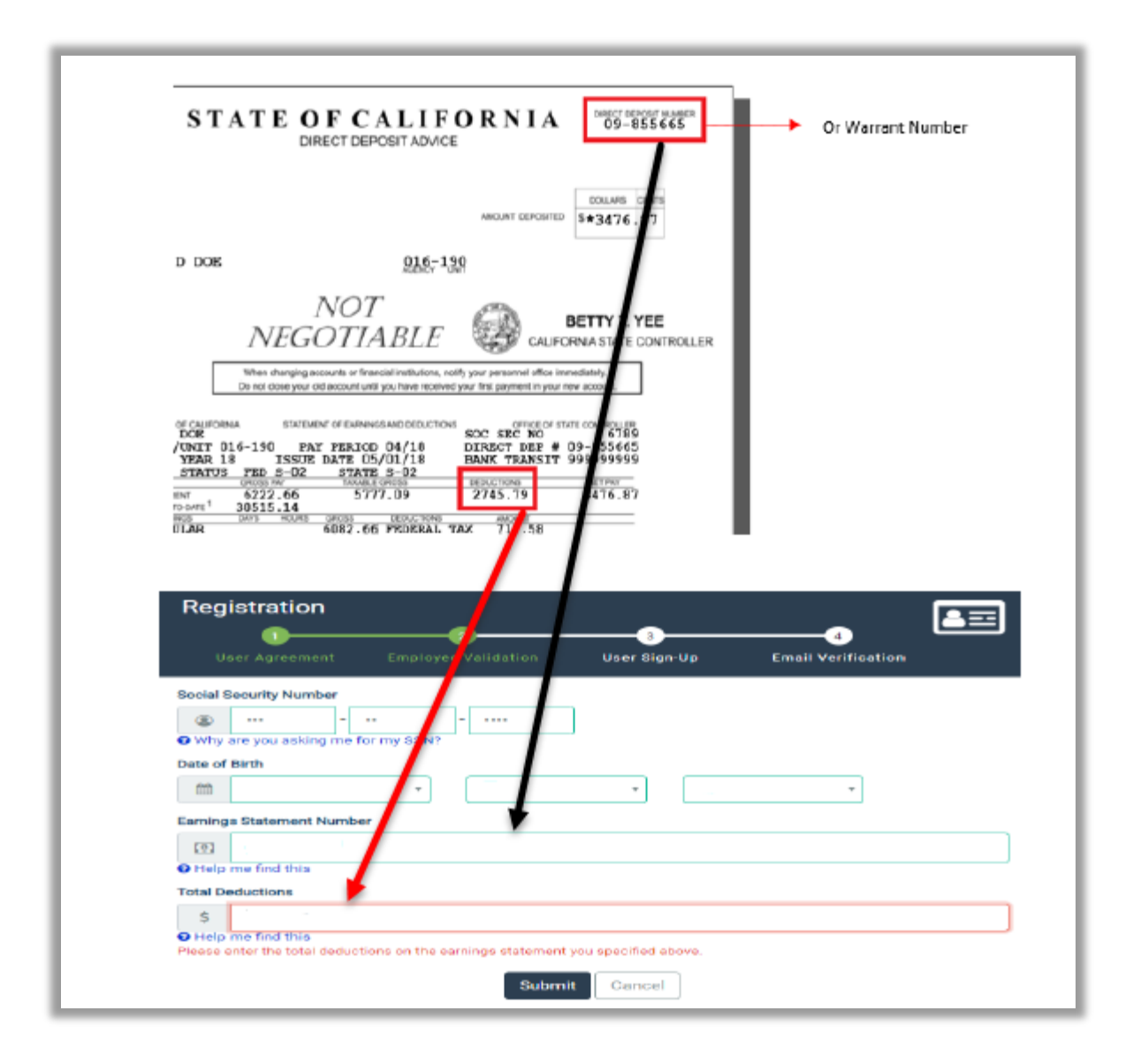

## **6. Complete the information for the following pages:**

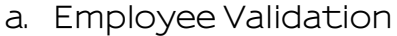

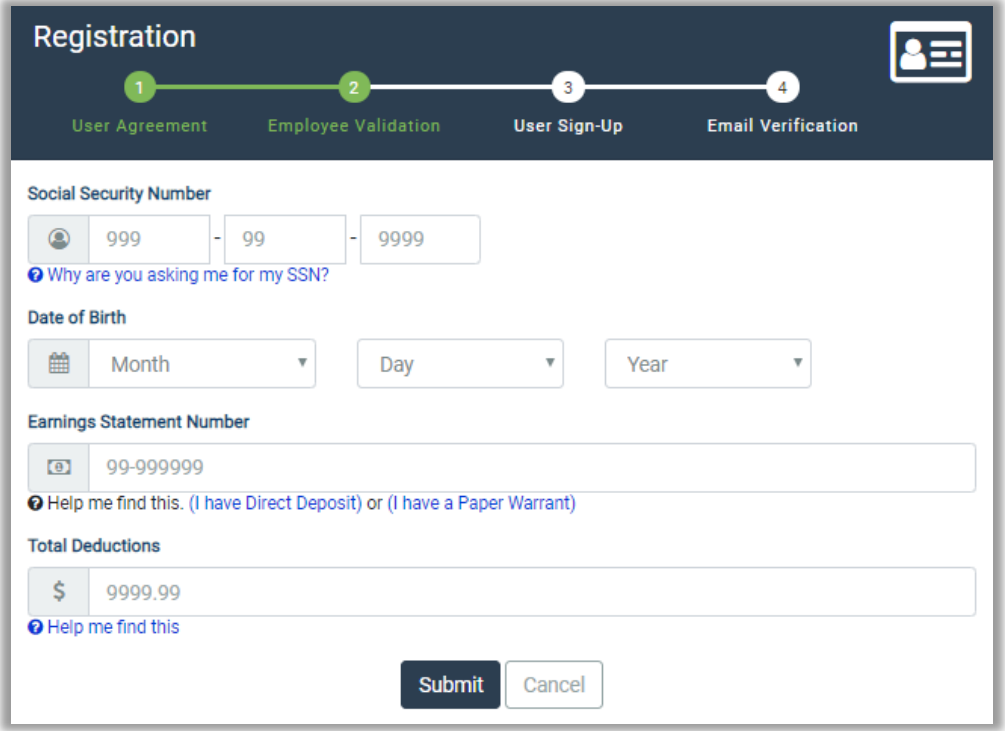

# **b. User Sign-Up**

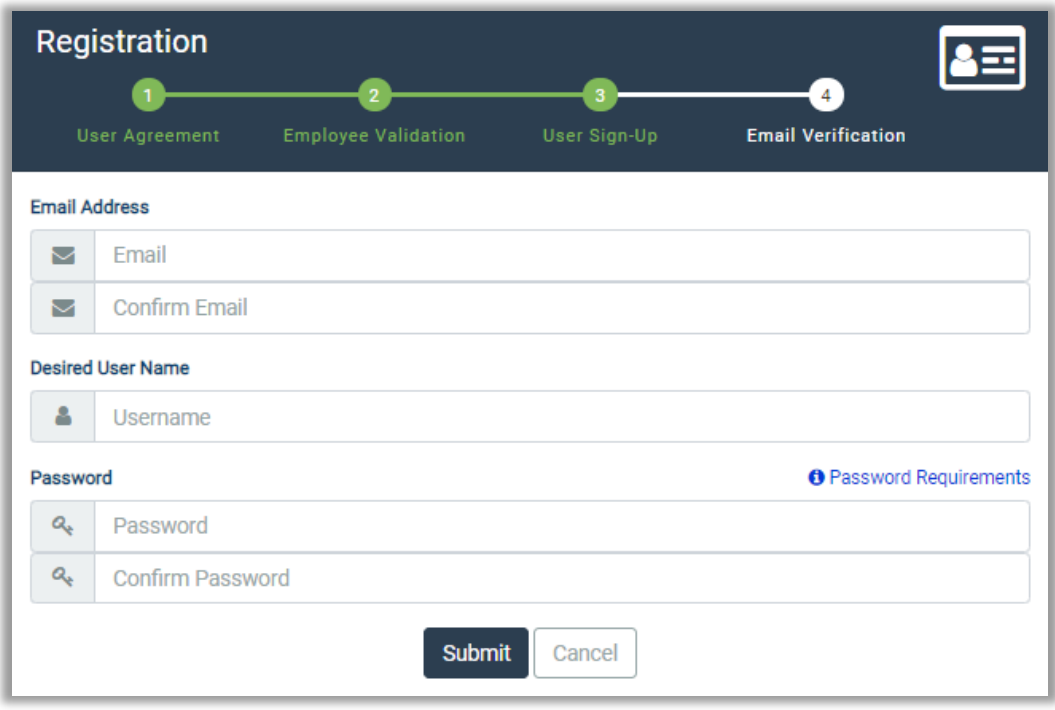

### **c. Email Verification**

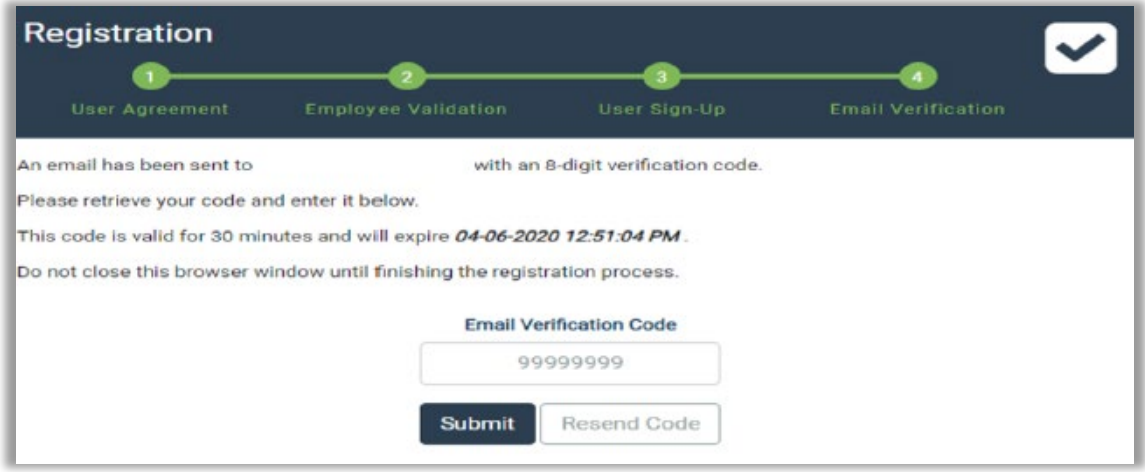

## **d. Registration Complete**

## Registration Complete

Congratulations! You have successfully registered. A confirmation email has been sent to you. You may now log in.

- **7. Once registered, you will be able to log in at any time to do the following:**
	- **a. View and print you earnings statement paychecks and the PDF of the Pay Stub for the current tax year and 3 years prior**
	- **b. View and print W-2 information: 4 years are available**

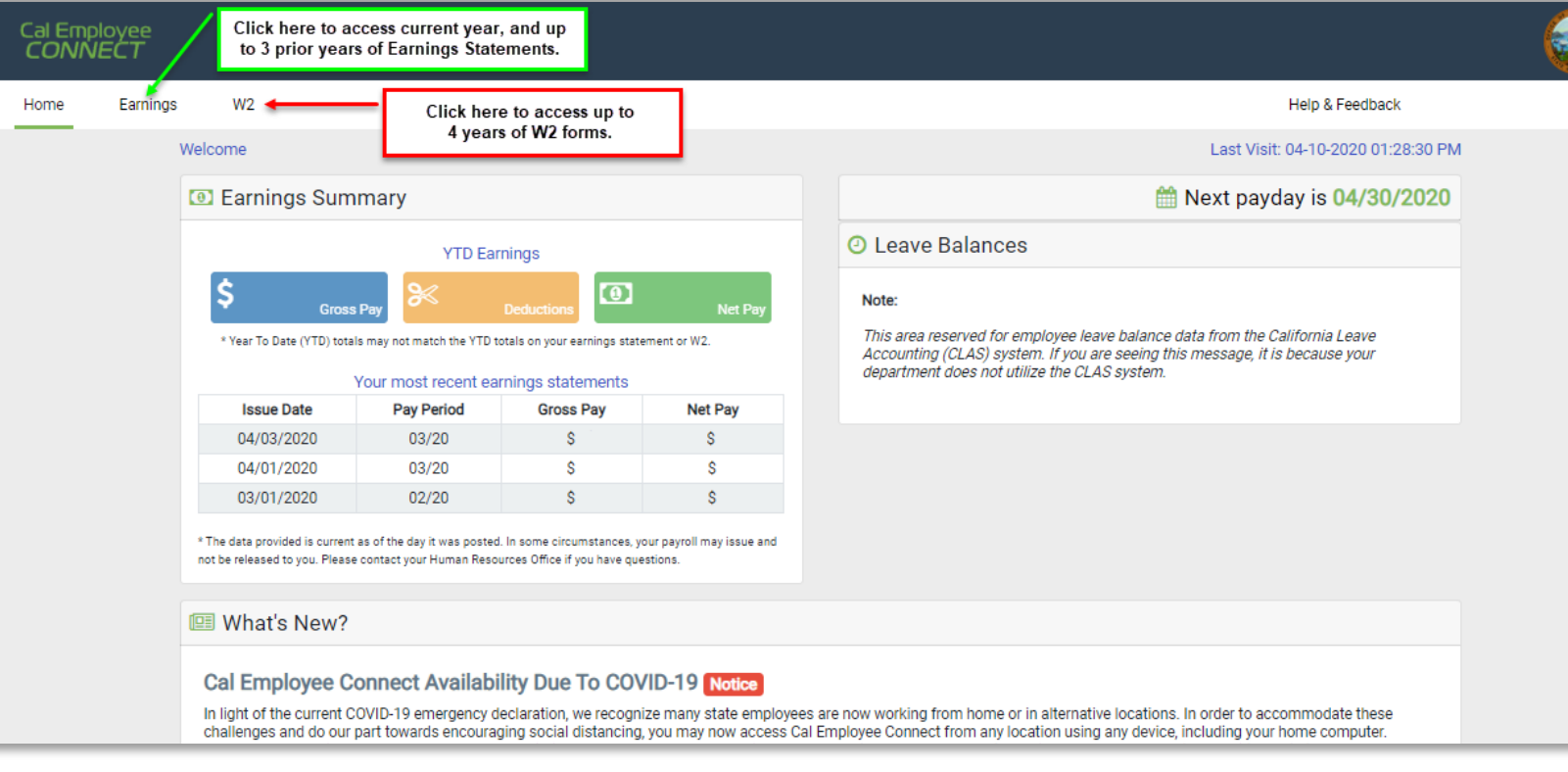

#### Need More Assistance?

**You also can find answers to frequently asked questions at [Connect](https://connect.sco.ca.gov/faq?utm_source=Dept-hr&utm_medium=Initial-email&utm_campaign=Emergency-statewide)  [CEC FAQs.](https://connect.sco.ca.gov/faq?utm_source=Dept-hr&utm_medium=Initial-email&utm_campaign=Emergency-statewide)**

#### Click Help & Feedback on the top right side of the screen or email [connecthelp@sco.ca.gov.](mailto:connecthelp@sco.ca.gov)